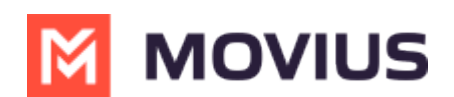

# **Enable Messaging Opt-In Policy**

Last Modified on 11/17/2023 5:21 pm EST

Read on to learn about the available Opt-In Flows for SMS or WhatsApp.

## **Overview**

We offer two types of Opt-In flows: Opt-in with Consent and Opt-In Disclaimer.

# **Opt-In with Consent**

This option is best to meet regulations that prior to communicating with guests using text messages, the client's consent to receive text messages is requested and captured (attestation).

- When the MultiLine user first texts a client, the client will receive a message which allows them to either opt-in to texting by replying "YES" or decline the invitation by replying "STOP" to the text conversation.
- If the client replies "YES", both the MultiLine user and the client receive an auto-generated message informing of the client's decision – and this message is recorded in the Portal/Archival System/Salesforce for compliance verification. The MultiLine user and client can now send each other text messages.
- If the client replies "STOP", the MultiLine user and client will not be able to send each other text messages.
- The automated message in all the YES and STOP cases can be configured through customizable strings.

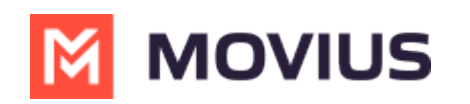

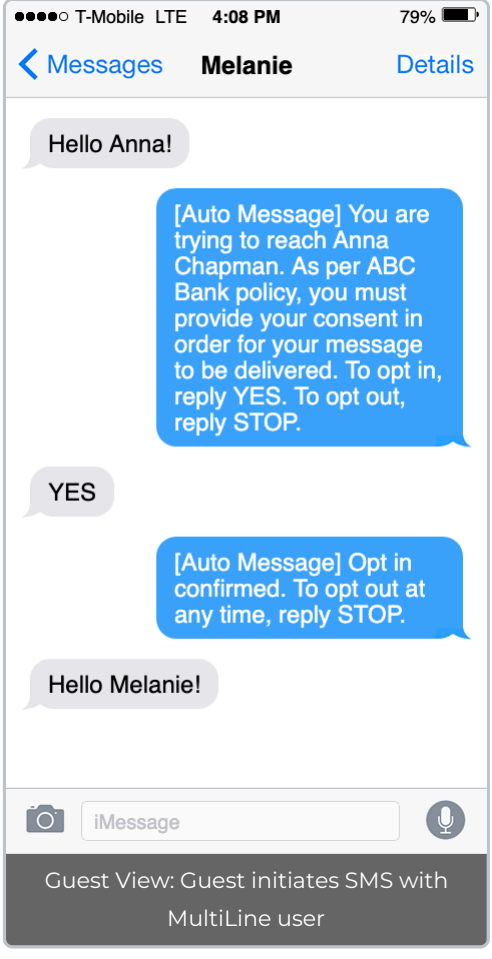

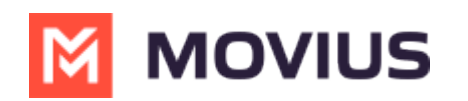

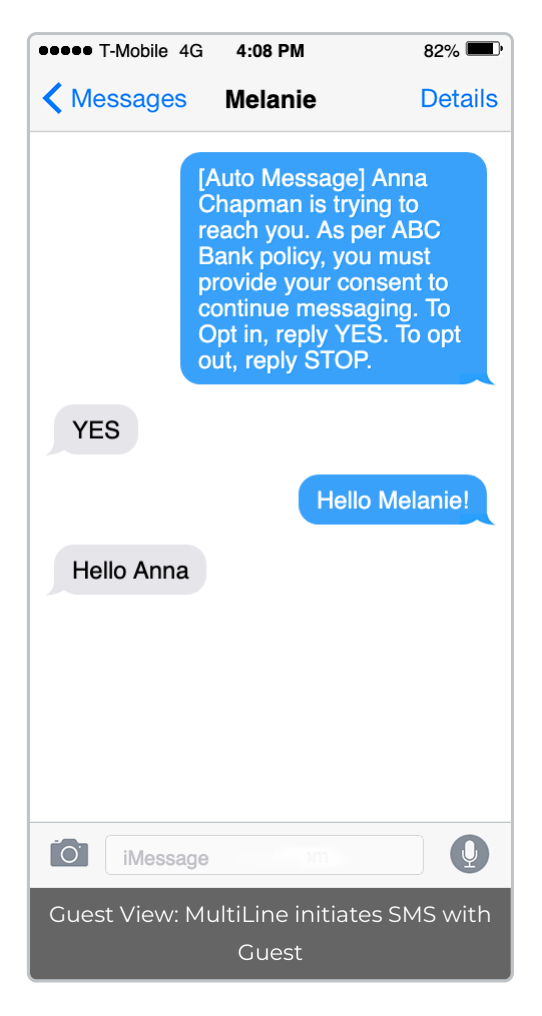

# **Opt-In Disclaimer**

This option is best to meet regulations that prior to communicating with clients using text messages, the client is informed they're being contacted by a business and have the ability to optout. This option does not require the guest to affirm consent to send messages to them.

#### **Before you start**

- If your organization did not request Opt-In capabilities, you may not see these options in the Management Portal.
- SMS Opt-in with Consent is not compatible with group messaging.
- **An admin must have "Setup" Privilege in their Role in the organization to do these instructions.** *See What Admin Privileges are in [Management](http://help.moviuscorp.com/help/what-admin-roles-mmp) Portal? [\(https://help.moviuscorp.com/help/what-admin-roles-mmp\)](https://help.moviuscorp.com/help/what-admin-roles-mmp).*

# **Enable or disable SMS Opt-In**

You can set up SMS Opt-In in Feature Settings.

- 1. Select the relevant Organization/Sub-Organization
- 2. Go to **Setup > Feature Settings > SMS Opt-in**

**If you don't see the SMS Opt-In option in the menu...**

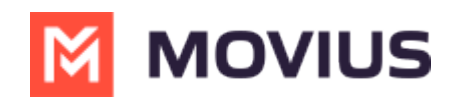

- To get access to the SMS Opt-In feature, please have your admin team reach out to the Movius Support team to make this change on the organization's behalf.
- SMS Opt-In is configured for the Enterprise Customer by the MultiLine service provider. The Enterprise Customer has an "Organization" dedicated to their account. This organization may have smaller sub-organizations representing the Enterprise Customer's regions, business units, departments, etc. The SMS Opt-In service is configured at the main organization of the Enterprise Customer and applies to the entire account.
- 3. Select or deselect the checkbox to enable or disable SMSOpt-In.

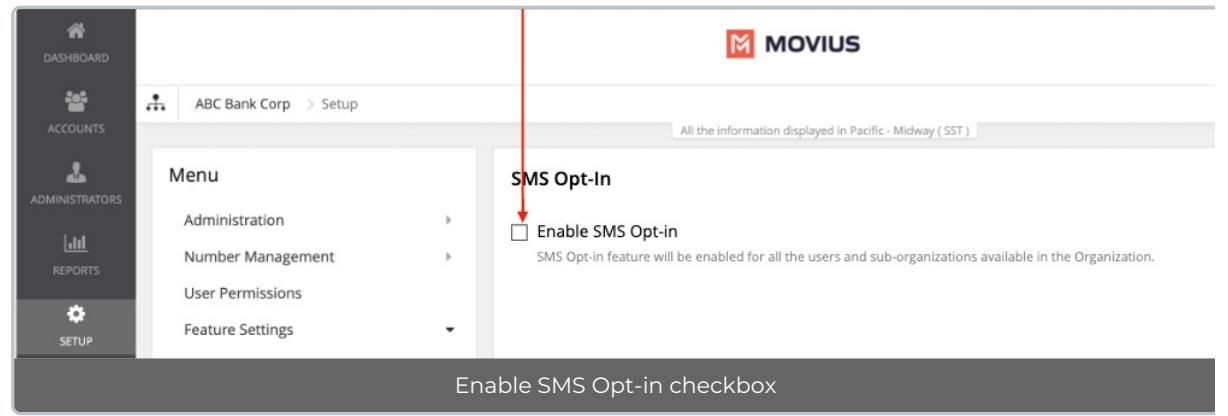

4. Click Yes in the confirmation dialog

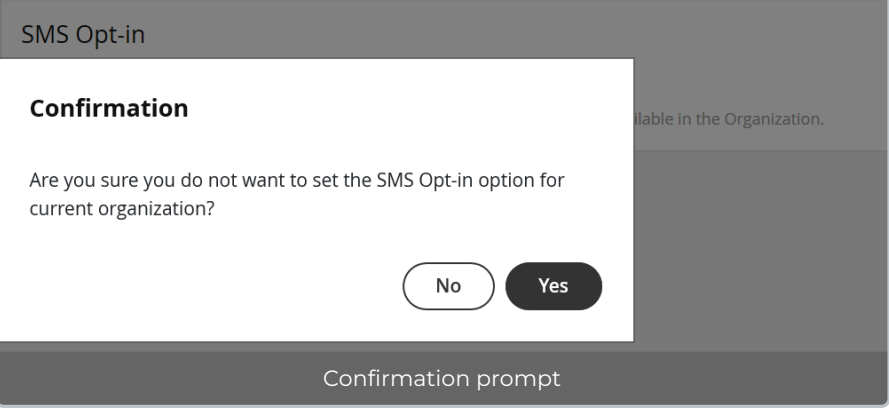

# **Enable SMS Opt-in with Consent**

1. Select SMS Opt-in with Consent

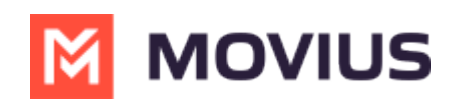

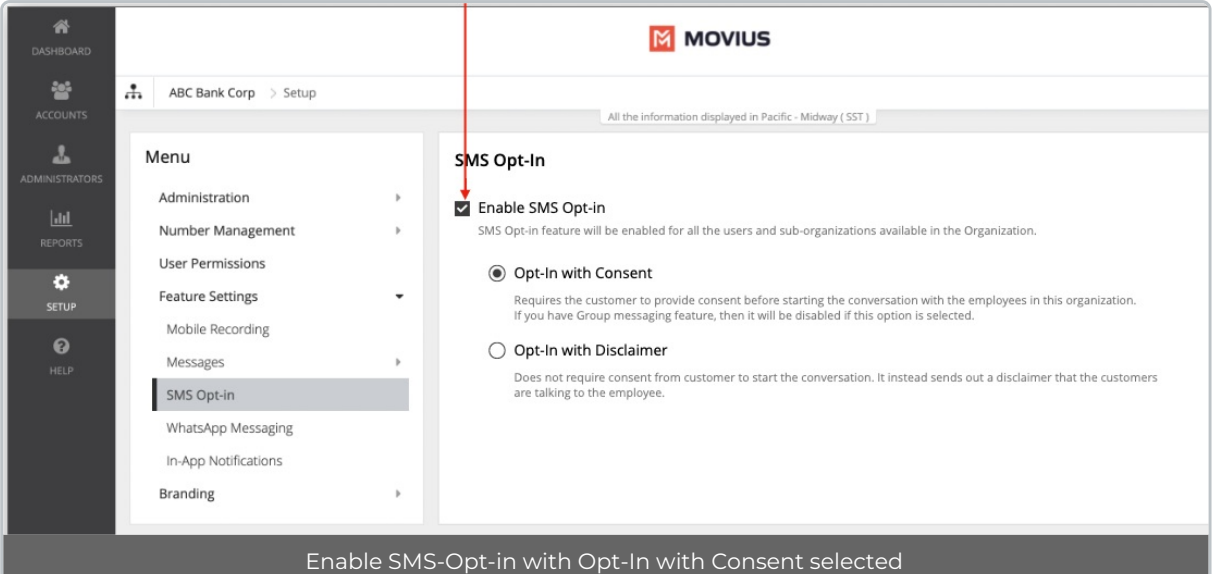

#### **Notice**

Group Message and SMS Opt-in with Consent cannot be enabled simultaneously.

Group Messages cannot be enabled if the SMS Opt-in with Consent is turned ON for the organization, and vice versa.

# **SMS Opt-In with Consent Template Message Flow**

You can contact your customer service representative to request custom messages to use in the SMS Opt-In feature.

In the scenarios below "XYZ" is a stand in for the name of an Enterprise.

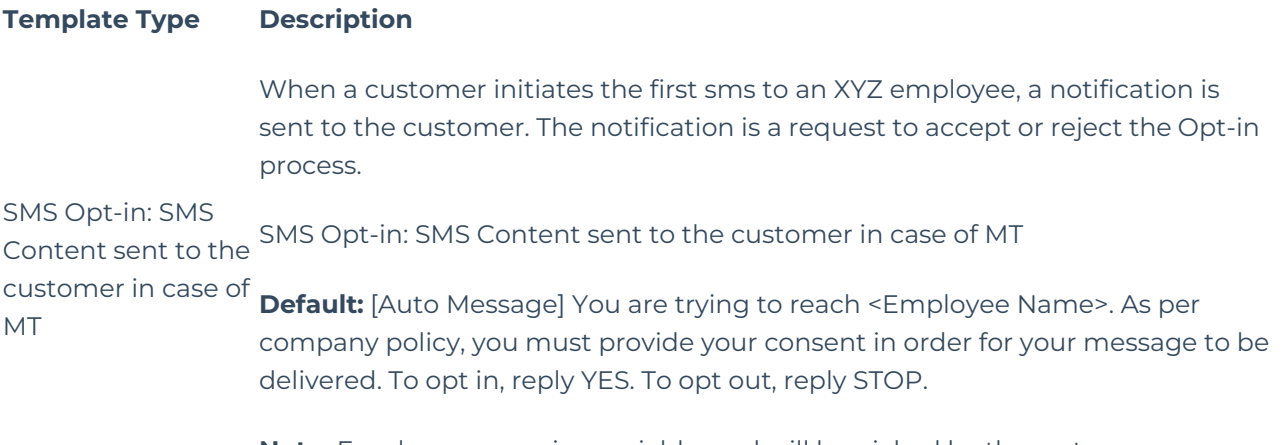

**Note:** Employee name is a variable, and will be picked by the system.

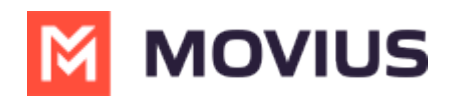

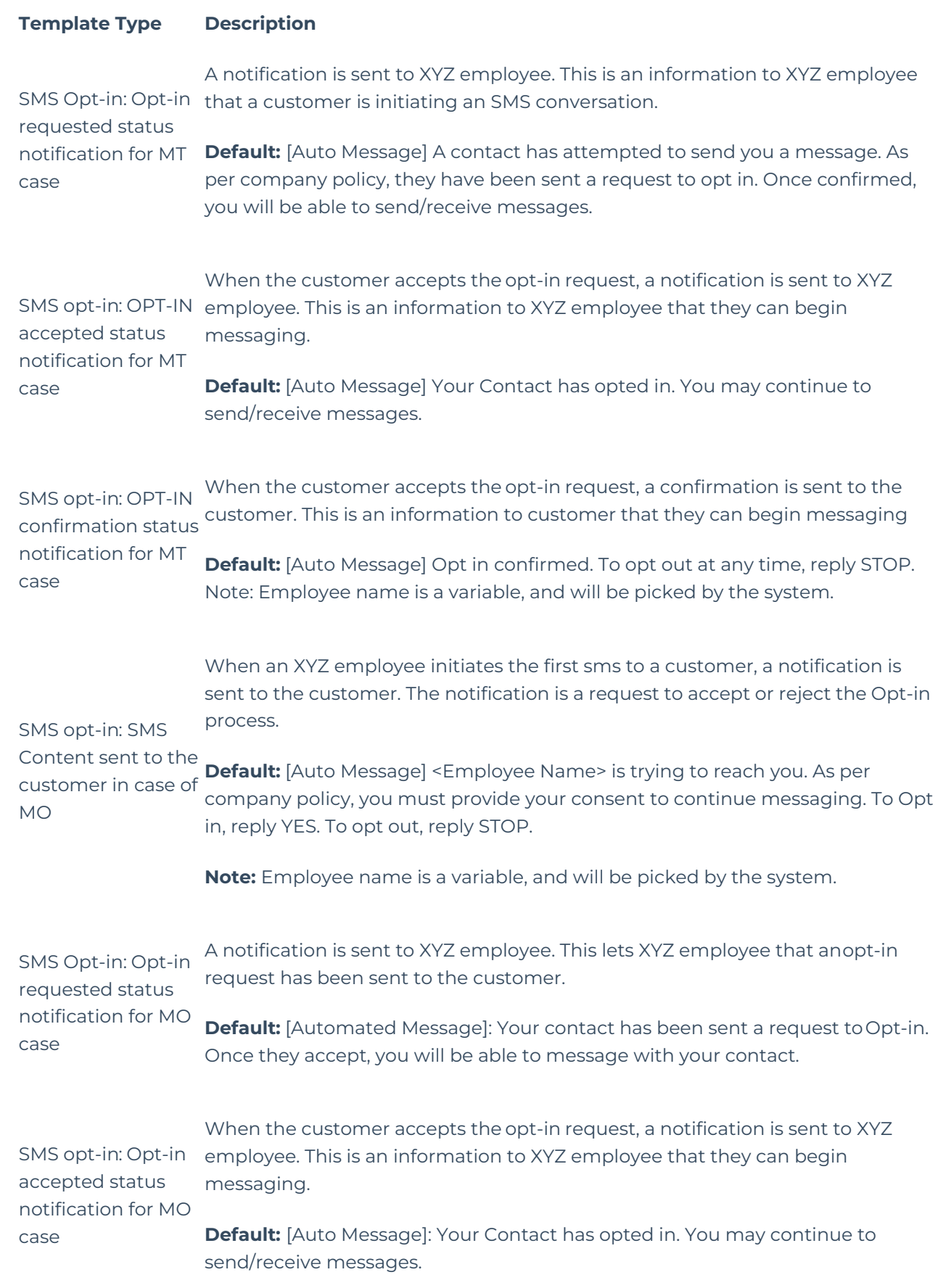

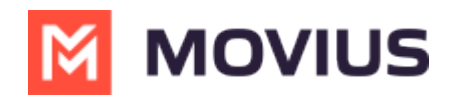

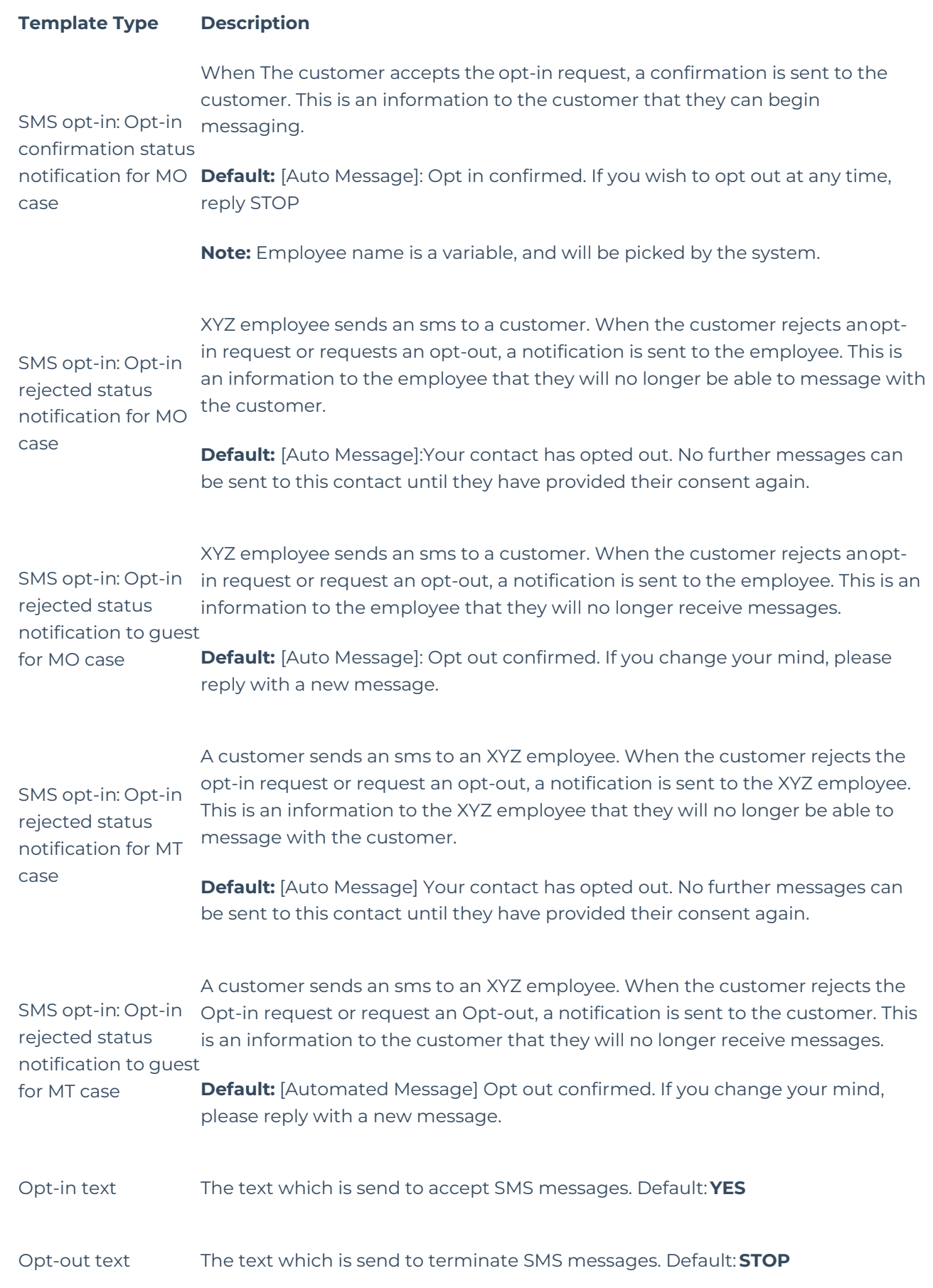

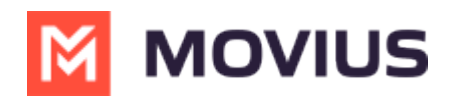

### **Enable SMS Opt-in Disclaimer**

#### **You can enable or disable opt-in under Feature Settings in the Setup tab.**

1. Select SMS Opt-in Disclaimer

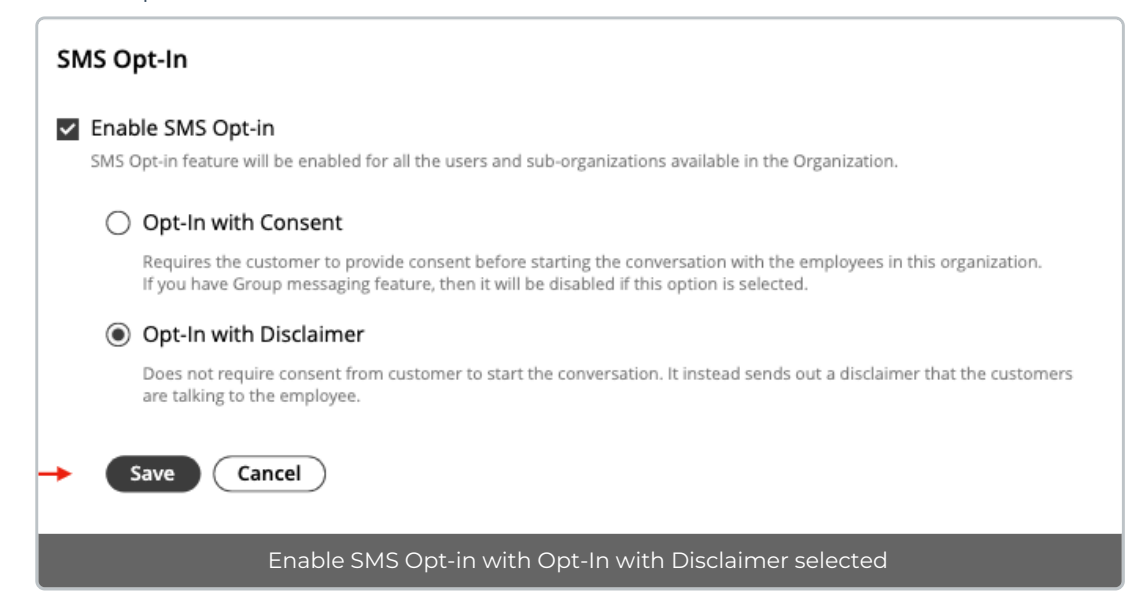

### **SMS Opt-In Reports**

You can view SMS Opt-In Reports in the Reports tool. You can toggle between With Consent and With Disclaimer if using both.

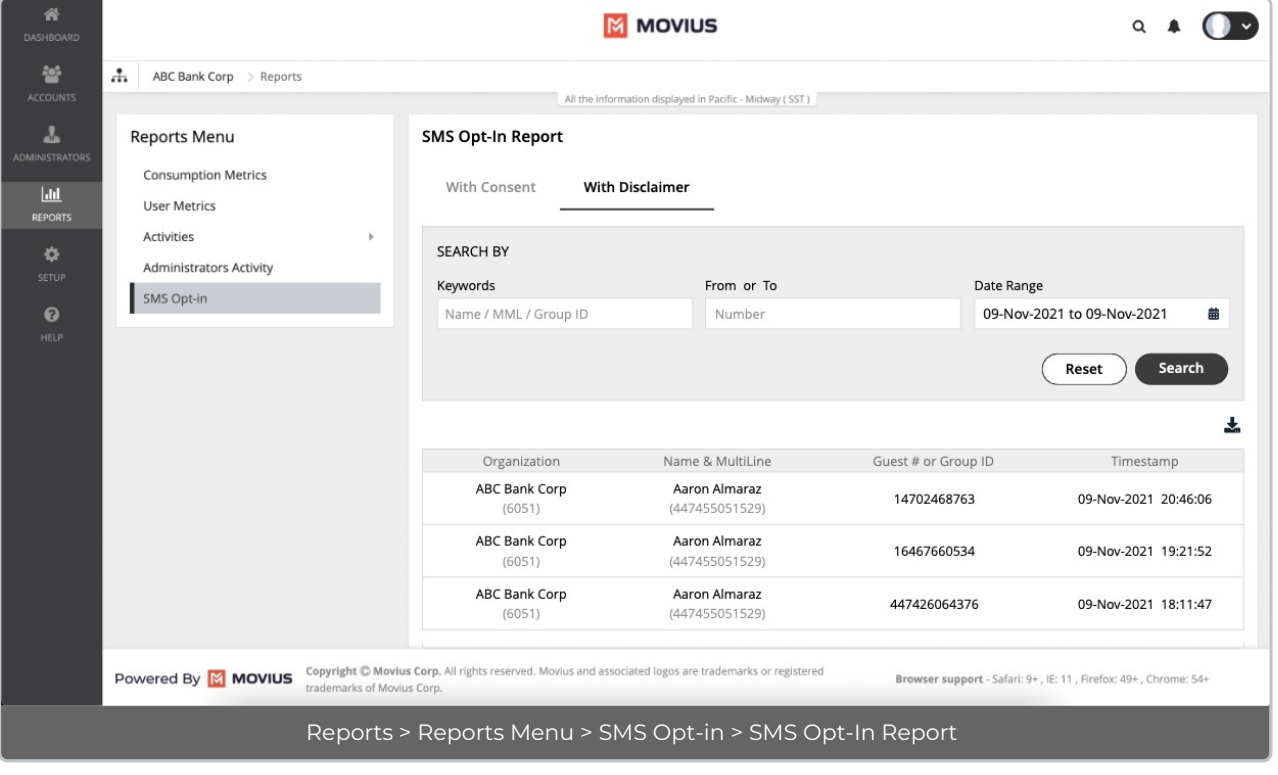